# Effectuer une réservation

# **Etape 1**

Connectez-vous à votre compte lecteur (voir le tuto n°1).

# **Etape 2**

- Effectuez une recherche documentaire dans le catalogue.
- Les résultats de la recherche s'affichent.
- Si besoin, affinez votre recherche grâce aux facettes sur la droite (ou bien passez par la + recherche avancée).

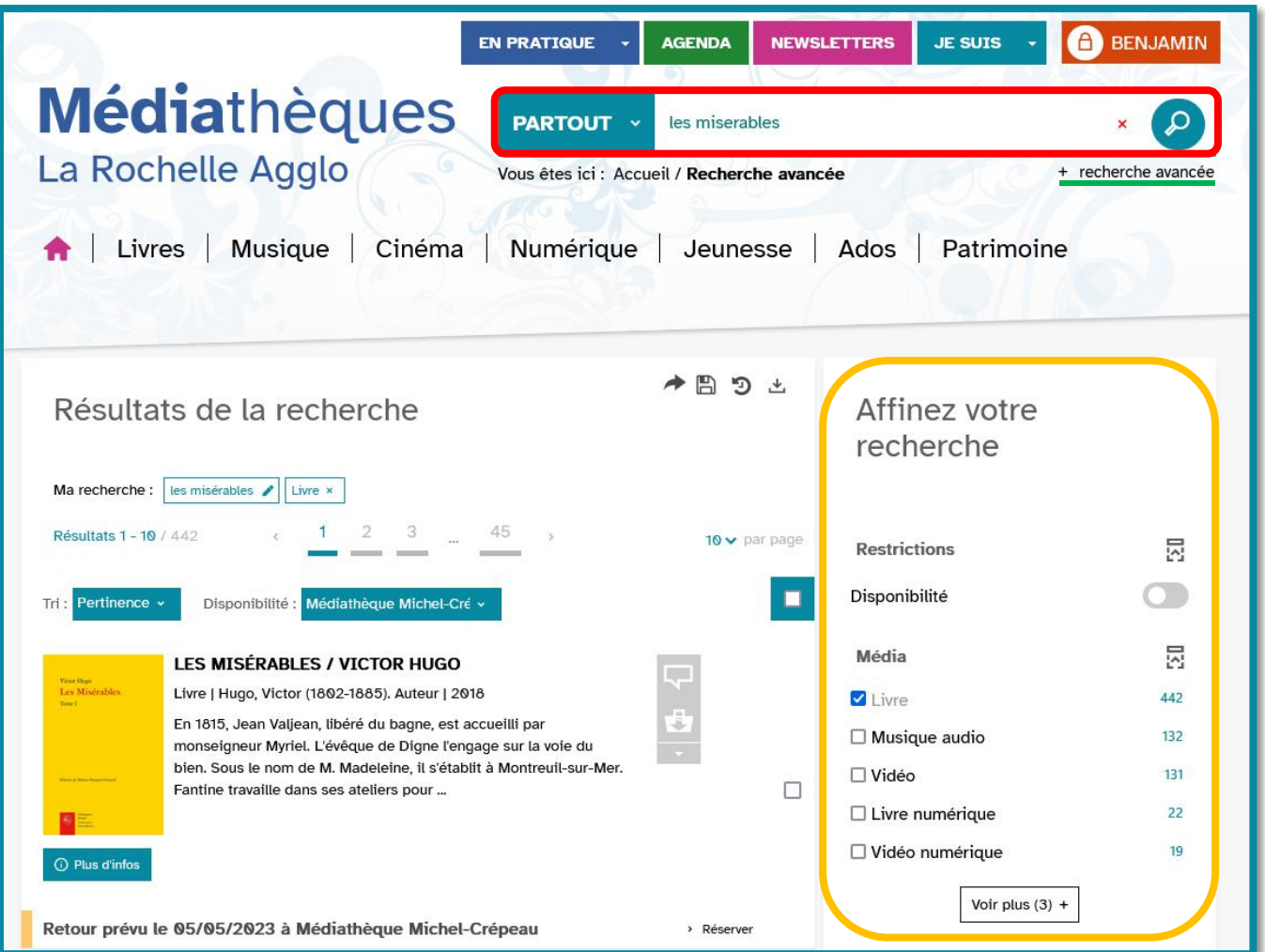

### **Etape 3**

### Allez jusqu'au document que vous souhaitez réserver.

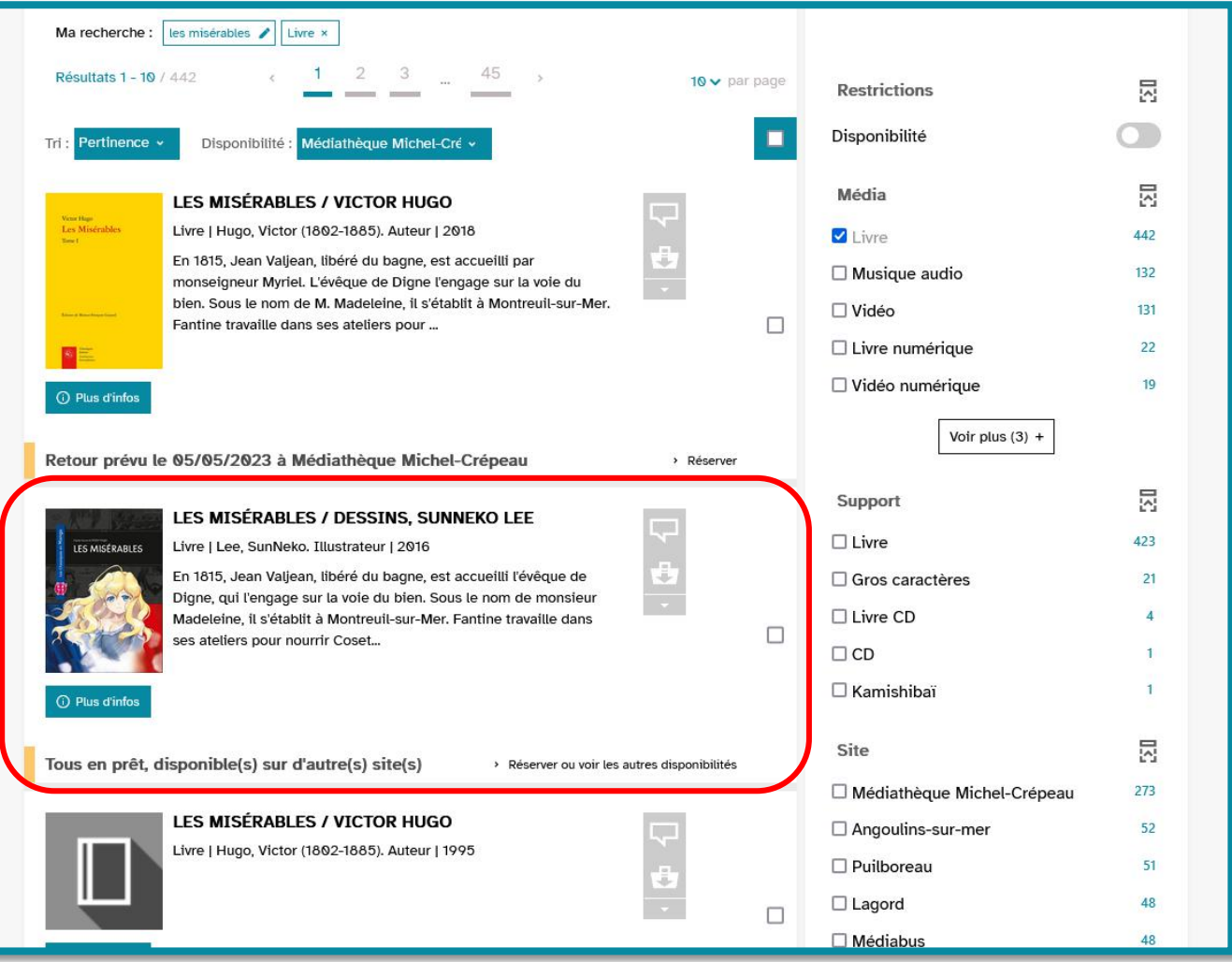

#### **Conditions de réservation.**

Afin de pouvoir réserver un document, il faut :

- 1. qu'il soit déjà emprunté par un usager,
- 2. que vous n'ayez pas atteint votre quota de réservations (4).

### **Etape 4**

Réserver ou voir les autres disponibilités Cliquez sur

Tous en prêt, disponible(s) sur d'autre(s) site(s)

# **Etape 5**

- Les différents exemplaires et leurs statuts s'affichent.
- Cliquez sur RESERVER.

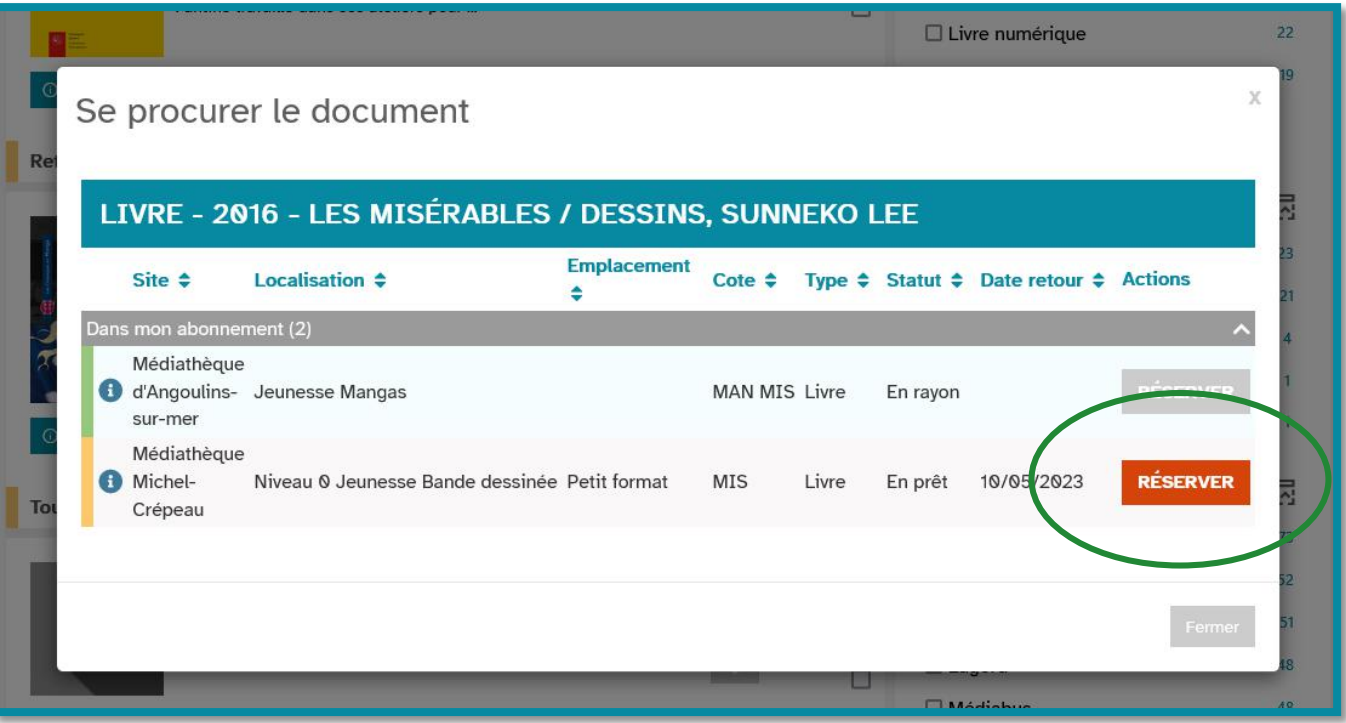

# **Etape 6**

- Votre demande de réservation est confirmée.
- Cliquez sur valider .

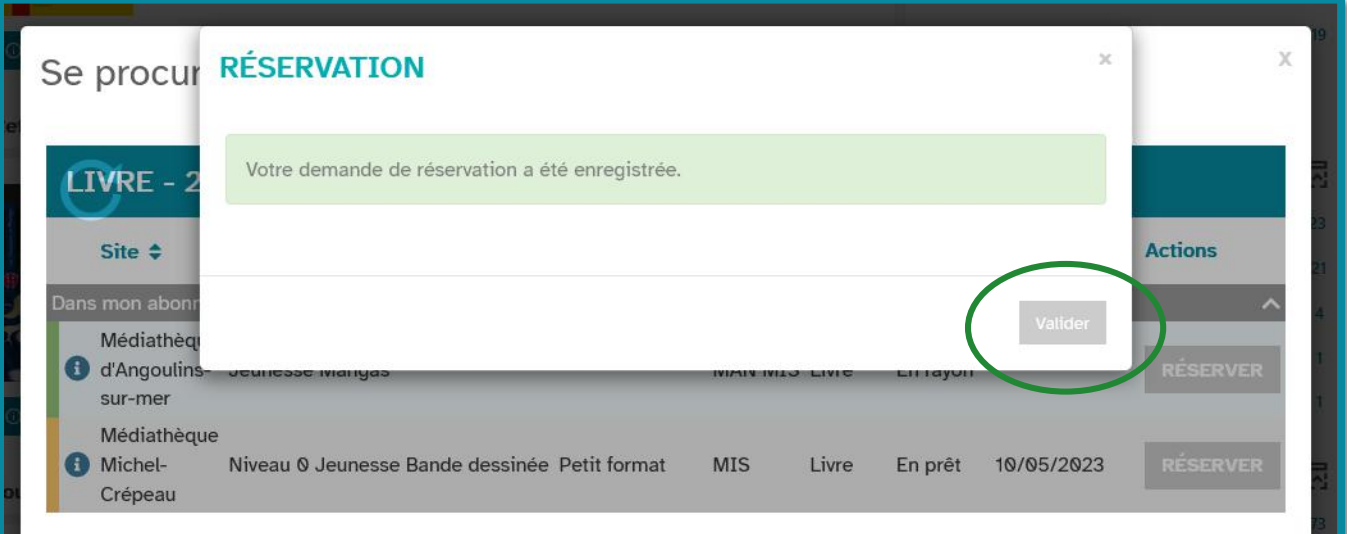

# **Etape 6**

- 1. Accédez à vos = Prêts et réservations depuis le menu déroulant de votre compte.
- 2. Cliquez sur l'onglet Réservations
- 3. La réservation que vous venez d'effectuer apparaît.
- 4. Un e-mail vous sera envoyé dès qu'elle sera disponible et vous aurez 14 jours pour la récupérer.

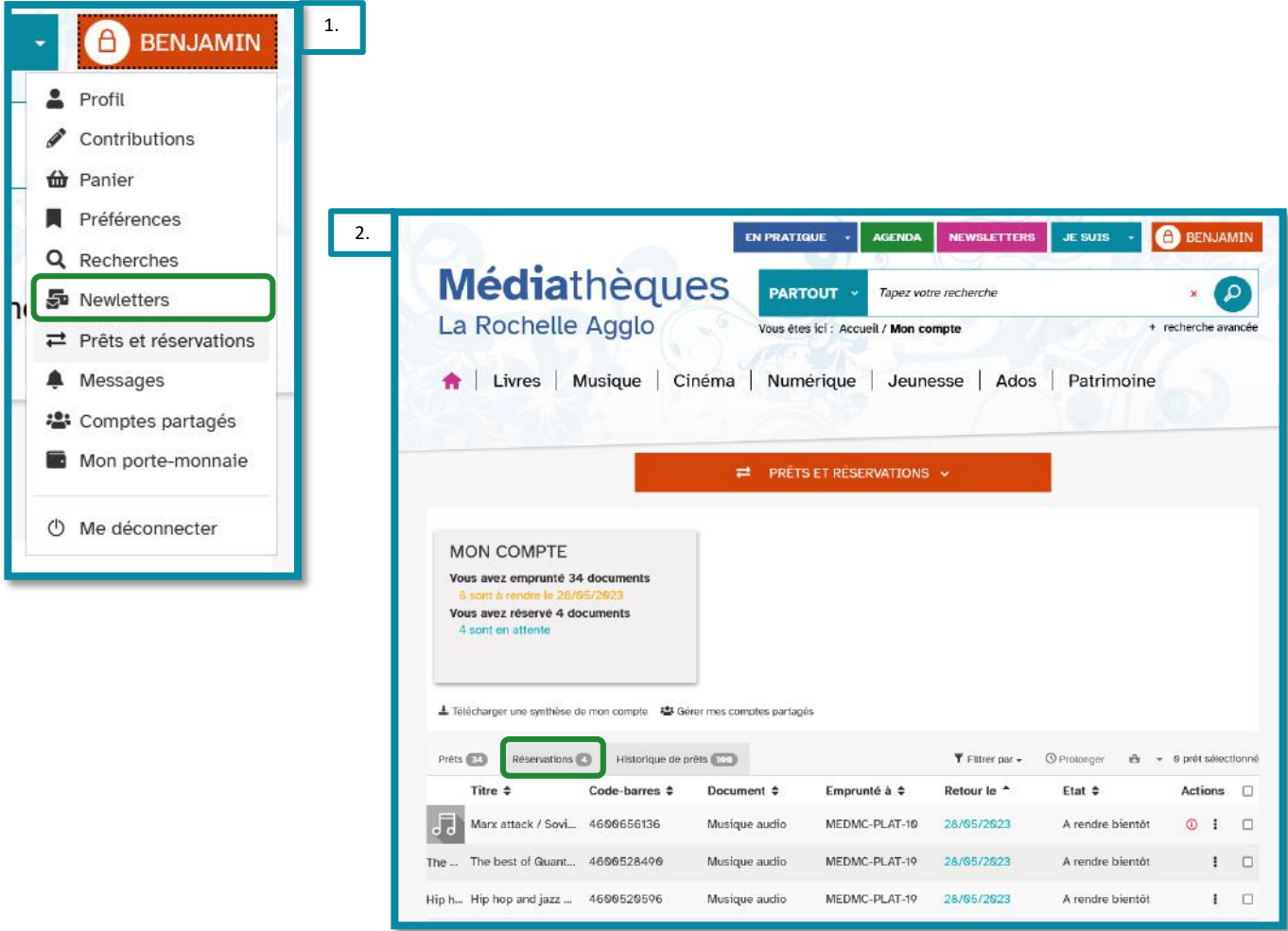

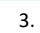

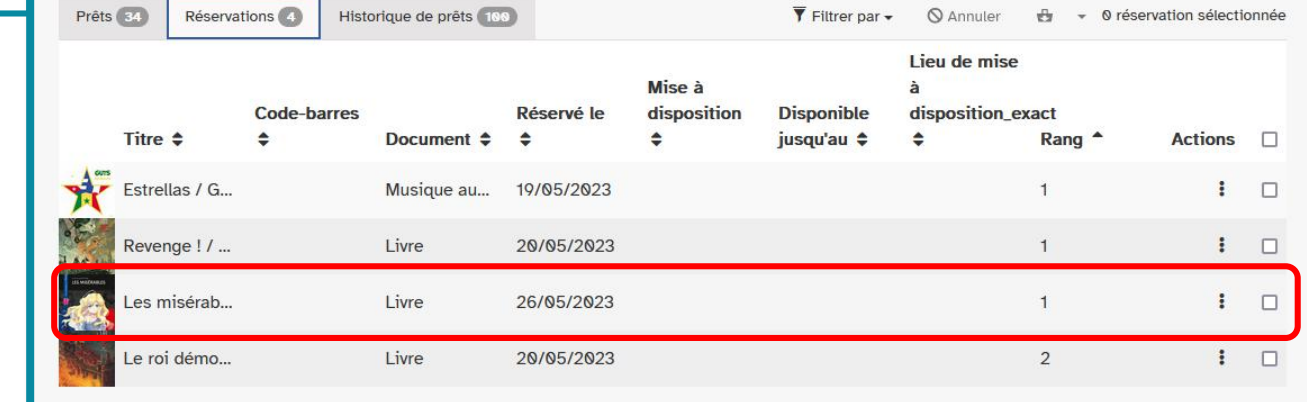

# Annuler une réservation

Rendez-vous sous l'onglet Réservations de votre compte. Cochez la case en bout de ligne de la réservation à annuler, **1**

puis cliquez SAnnuler .

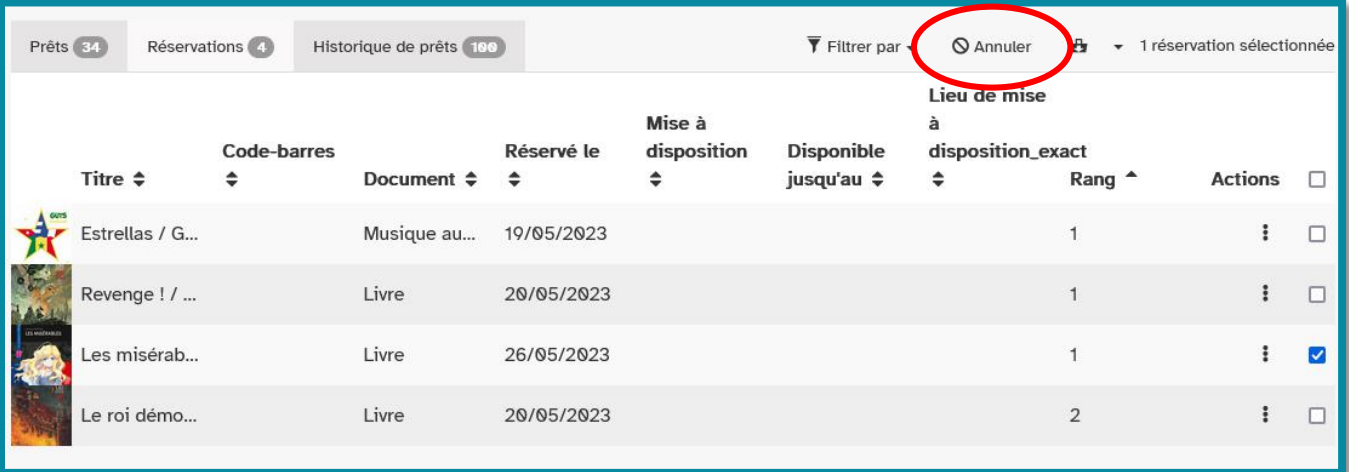

**2**

# Confirmez l'annulation de votre réservation en cliquant sur ok

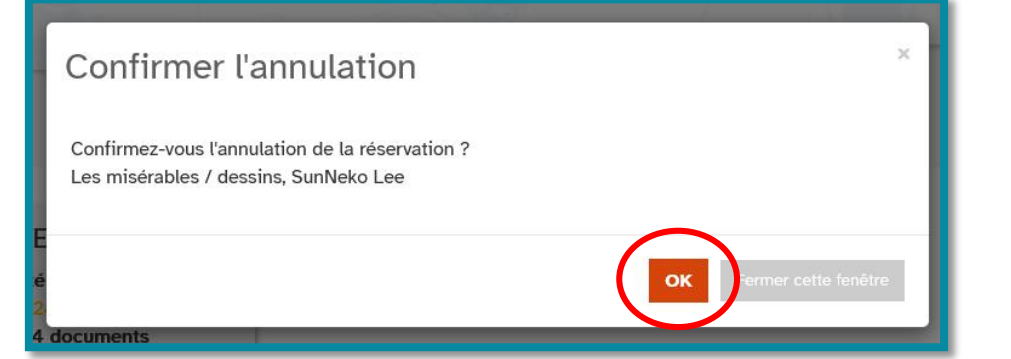

#### L'annulation est confirmée. Cliquez de nouveau sur ok **3**

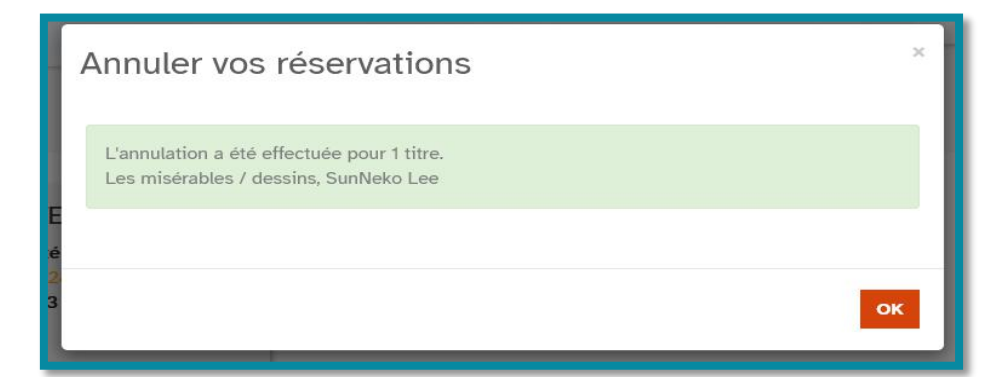